# **Como atualizar a integração do maxPromotor com o ERP fora da temporização?**

## <span id="page-0-0"></span>Produto: maxPromotor

#### **1.0 Acessando**

1.1 Ao acessar a área administrativa do maxPromotor expanda o menu lateral esquerdo  $\equiv$ , clique na opção **Integração >> Integrar Dados.**

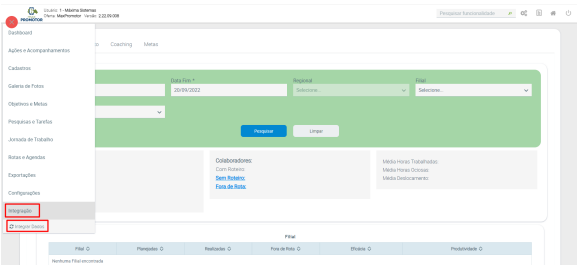

### Artigos Relacionados

- [Processo de integração do](https://basedeconhecimento.maximatech.com.br/pages/viewpage.action?pageId=87130302)  **[MaxPromotor](https://basedeconhecimento.maximatech.com.br/pages/viewpage.action?pageId=87130302)**
- [Como ler as configurações no](https://basedeconhecimento.maximatech.com.br/pages/viewpage.action?pageId=87130331)  **[MaxPromotor](https://basedeconhecimento.maximatech.com.br/pages/viewpage.action?pageId=87130331)**
- [Como ler Logs no](https://basedeconhecimento.maximatech.com.br/display/BMX/Como+ler+Logs+no+MaxPromotor)  **[MaxPromotor](https://basedeconhecimento.maximatech.com.br/display/BMX/Como+ler+Logs+no+MaxPromotor)**
- [Como permitir gerar visitas](https://basedeconhecimento.maximatech.com.br/pages/viewpage.action?pageId=4653921)  [avulsas no maxPromotor?](https://basedeconhecimento.maximatech.com.br/pages/viewpage.action?pageId=4653921)
- [Como consultar o Relatório](https://basedeconhecimento.maximatech.com.br/pages/viewpage.action?pageId=4653205)  [Objetivos por Promotor?](https://basedeconhecimento.maximatech.com.br/pages/viewpage.action?pageId=4653205)

1.2 Em Painel de Integração, segue abaixo as duas formas de rodar a integração desejada.

Aguarde a sincronização finalizar, quando o ícone de carregamento da aba do navegador estabilizar

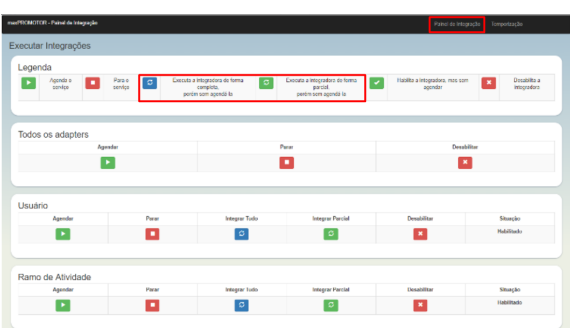

As informações cadastradas no ERP serão integradas com o maxPromotor, tanto as recentes quanto as que não foram integradas desde a última execução da integração.

#### [Voltar](#page-0-0)

Artigo revisado pelo analista Renan Ribeiro

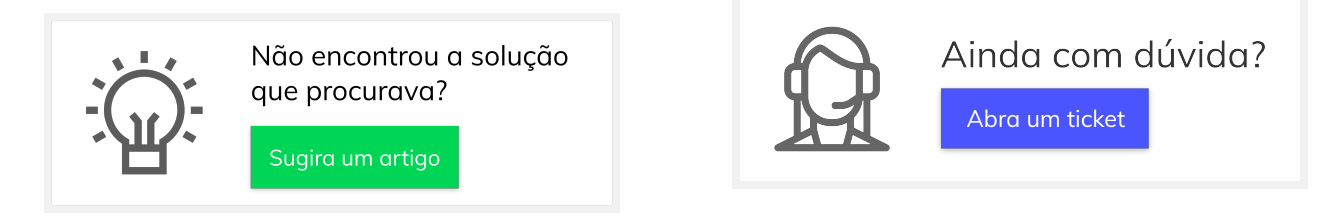